# **Программное обеспечение УТМ Плюс**

*Руководство администратора*

Редакция от 28.10.2020

## **Оглавление**

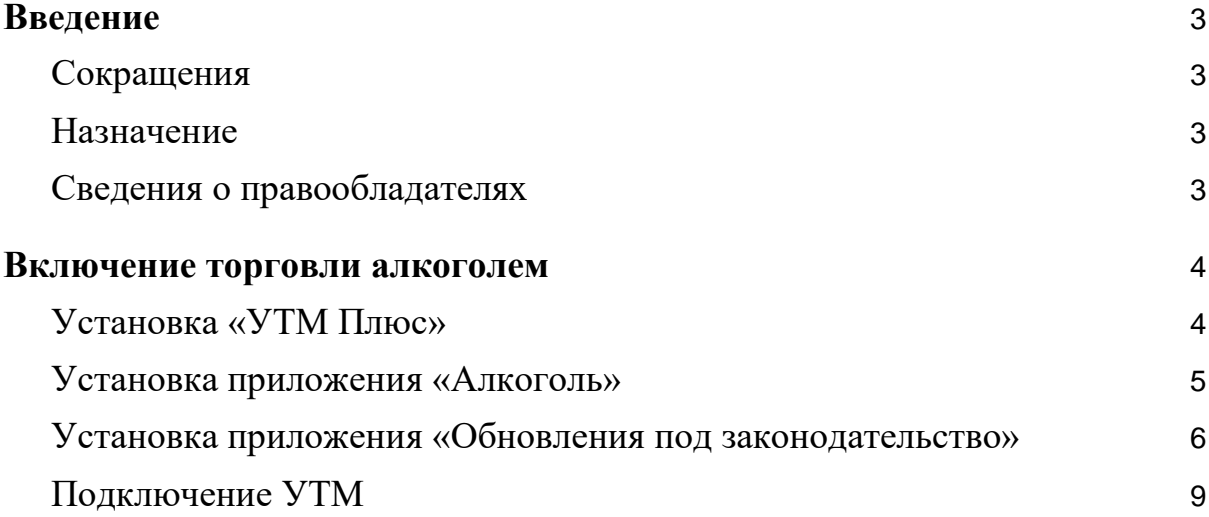

## <span id="page-2-0"></span>**Введение**

#### <span id="page-2-1"></span>**Сокращения**

- ОС операционная система.
- ПО программное обеспечение.
- ЛК личный кабинет.

#### <span id="page-2-2"></span>**Назначение**

Это руководство содержит информацию о работе с ПО УТМ Плюс для администраторов торговых точек и индивидуальных предпринимателей, самостоятельно ведущих торговлю и установку программ из магазина приложений.

#### <span id="page-2-3"></span>**Сведения о правообладателях**

Авторские права на программный модуль «УТМ Плюс» принадлежат ООО «Эвотор». Юридический адрес: 119021, г. Москва, ул. Тимура Фрунзе, д.24, этаж 6. Сайт: [www.evotor.ru.](http://www.evotor.ru/)

## <span id="page-3-0"></span>**Включение торговли алкоголем**

### <span id="page-3-1"></span>**Установка «УТМ Плюс»**

Если у вас есть действующая годовая подписка на «УТМ на терминале», покупать «УТМ Плюс» не надо — комплект уже появился у вас в личном кабинете в разделе «Мои покупки». Переходите к следующему разделу инструкции — установите приложения «Алкоголь», «Обновления под законодательство» и «УТМ на терминале».

На сайте [www.market.evotor.ru](http://www.market.evotor.ru/) найдите и откройте страницу ПО. Нажмите **Купить**.

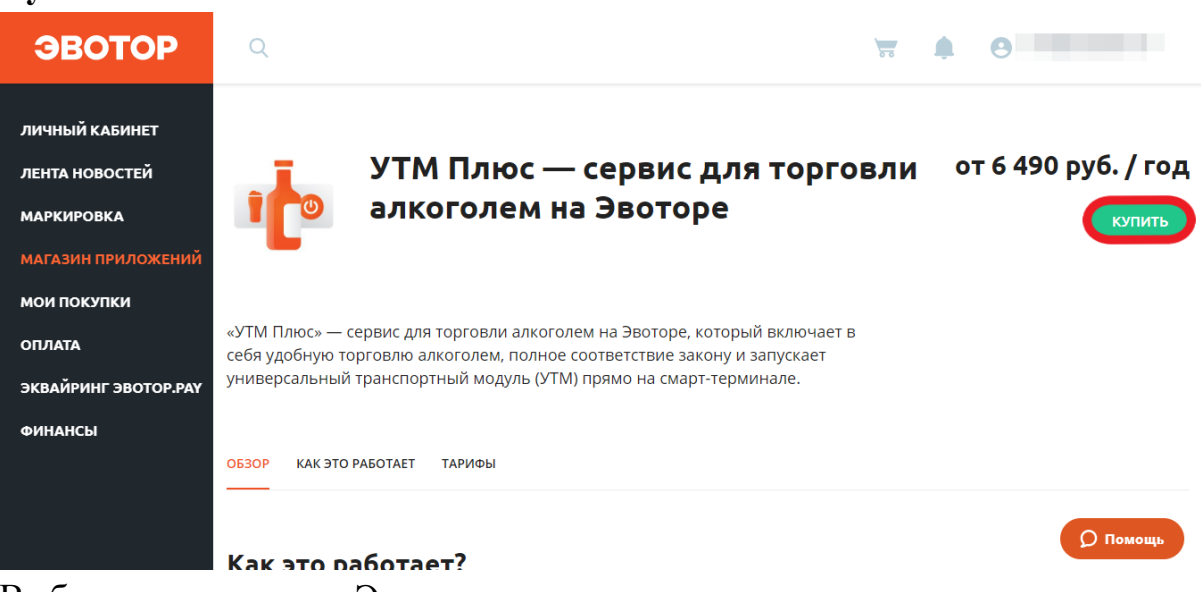

Выберите количество Эвоторов, на которые хотите установить приложения. Нажмите **Оплатить**.

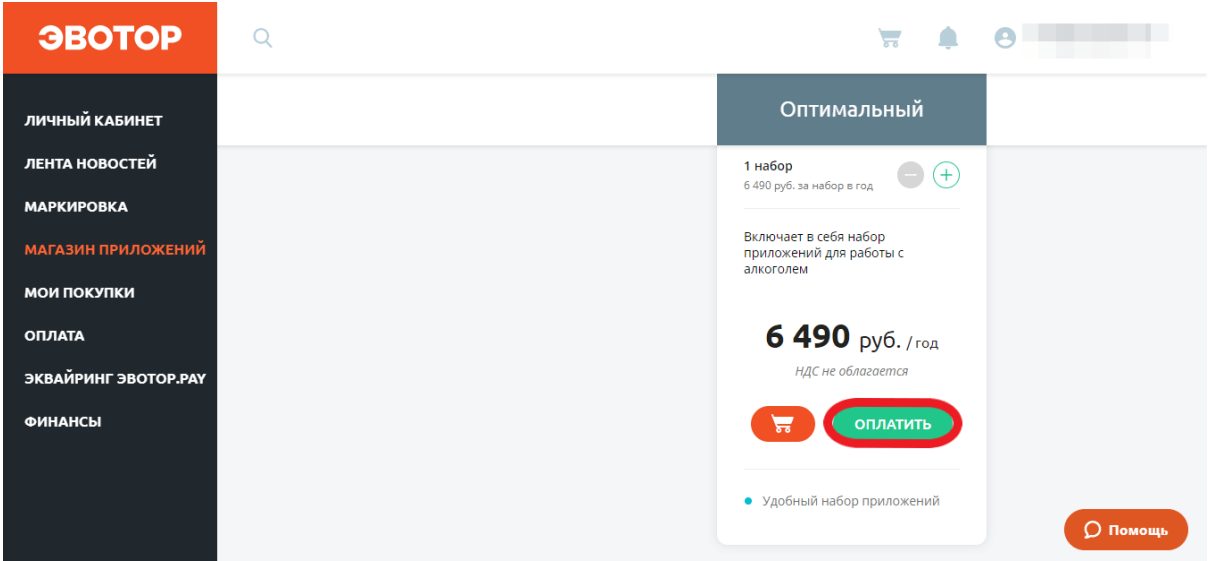

Оплатите подписку банковской картой или через Эвотор-счёт.

#### <span id="page-4-0"></span>**Установка приложения «Алкоголь»**

Приложение «Алкоголь» позволит принимать накладные от поставщиков, управлять остатками алкоголя, проводить вскрытие тары и отправлять отчёты о продажах в ЕГАИС.

После покупки комплекта «УТМ Плюс» Эвотор.Маркет перенаправит вас на страницу «Мои покупки». Найдите комплект «УТМ Плюс» внизу под списком отдельных приложений. В комплекте найдите приложение «Алкоголь». Нажмите **Установить**.

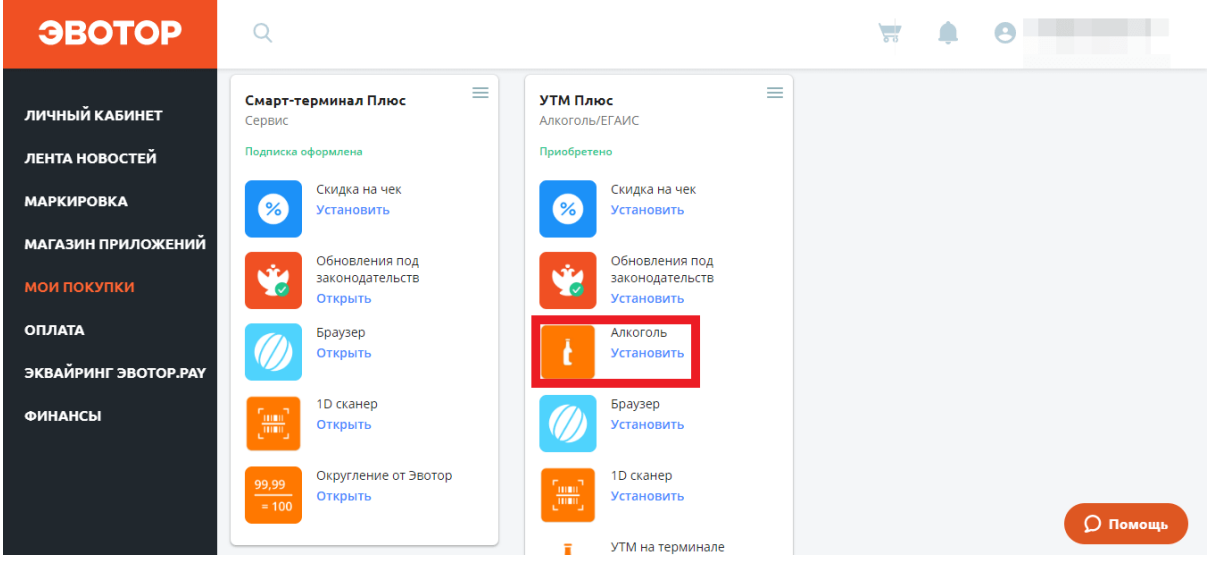

Найдите в списке Эвотор, с которого будете продавать алкоголь, и отметьте его галочкой. Нажмите **Применить**.

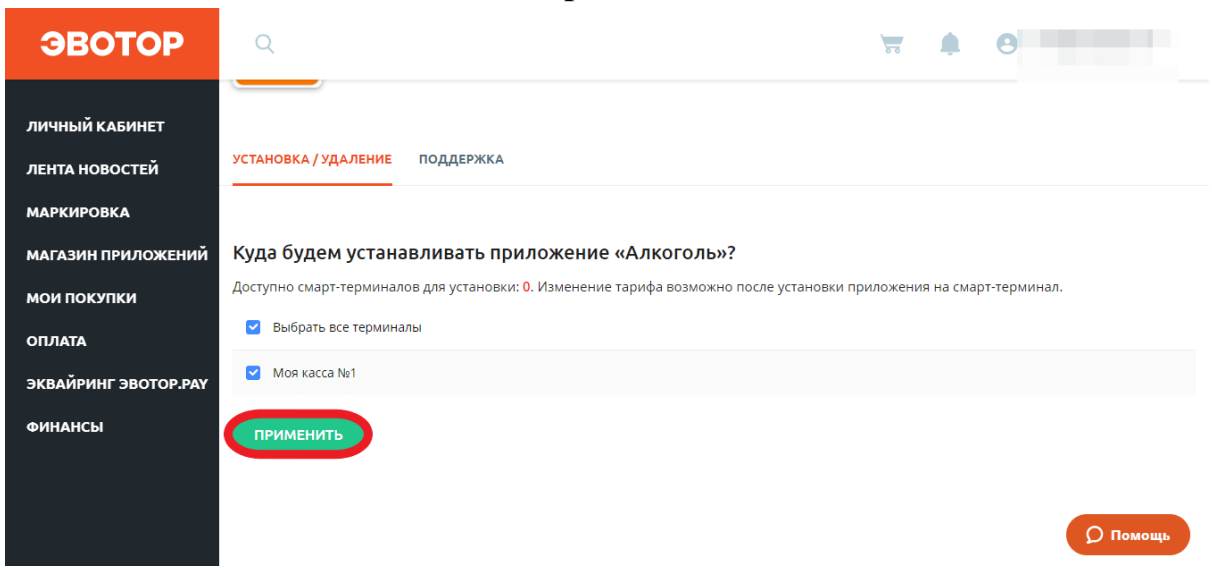

После установки Личный кабинет может выдавать ошибку. Это означает, что на вашем Эвоторе нет прошивки 4.1.0 или выше. Обновление прошивки само придёт на Эвотор, на который вы пытались установить

приложение, в течение двух суток. После того, как Эвотор обновится, установите приложение ещё раз.

#### Алкоголь

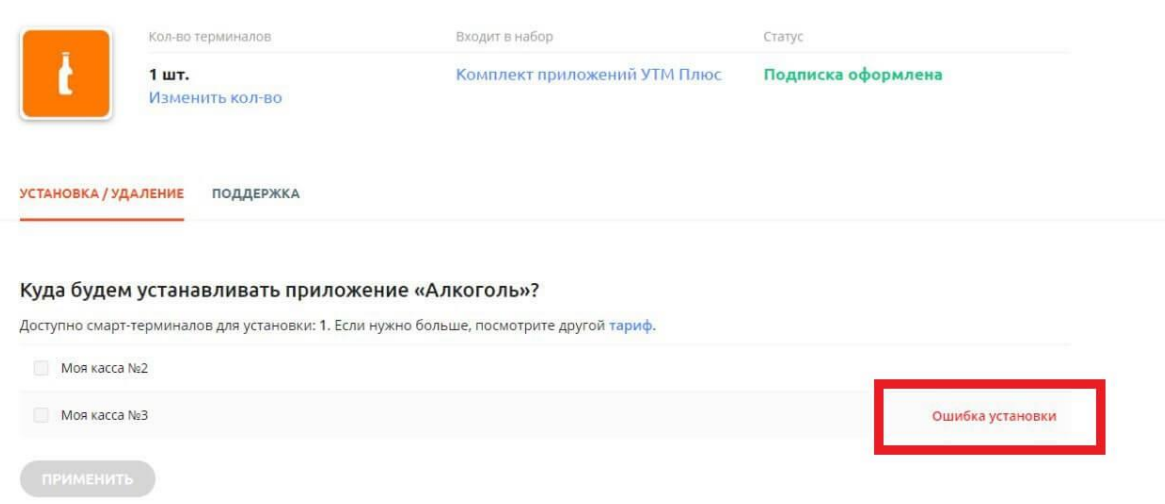

## <span id="page-5-0"></span>**Установка приложения «Обновления под законодательство»**

Вернитесь в **Личный кабинет** → **Мои покупки**. Найдите комплект «Смарт-терминал Плюс» внизу под списком отдельных приложений. В комплекте найдите приложение «Обновления под законодательство». Нажмите **Установить**.

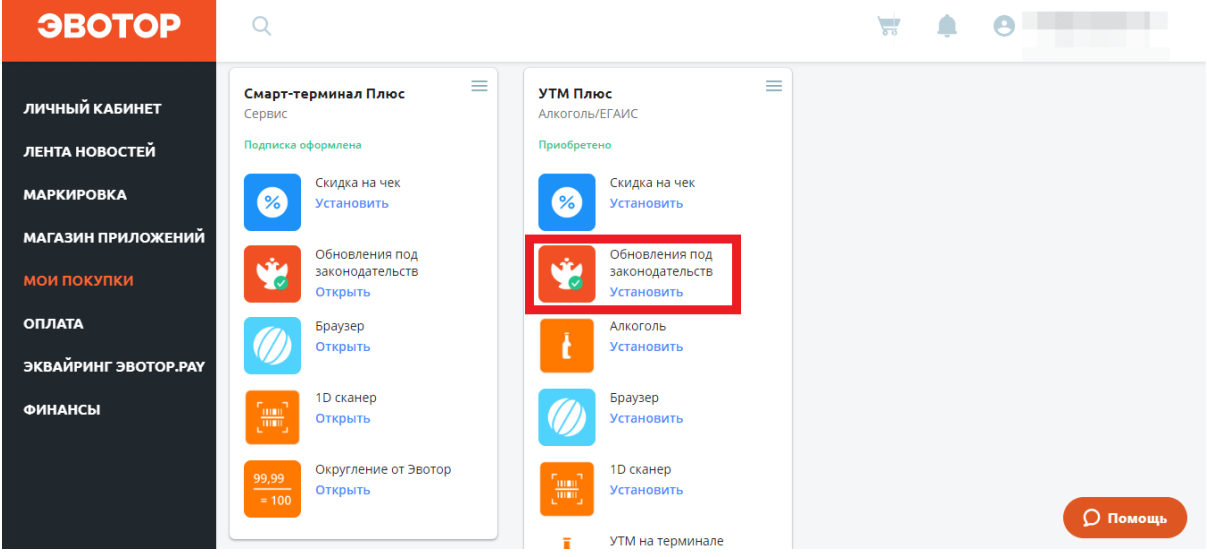

Найдите в списке Эвотор, с которого будете продавать алкоголь, и отметьте его галочкой. Нажмите **Применить**.

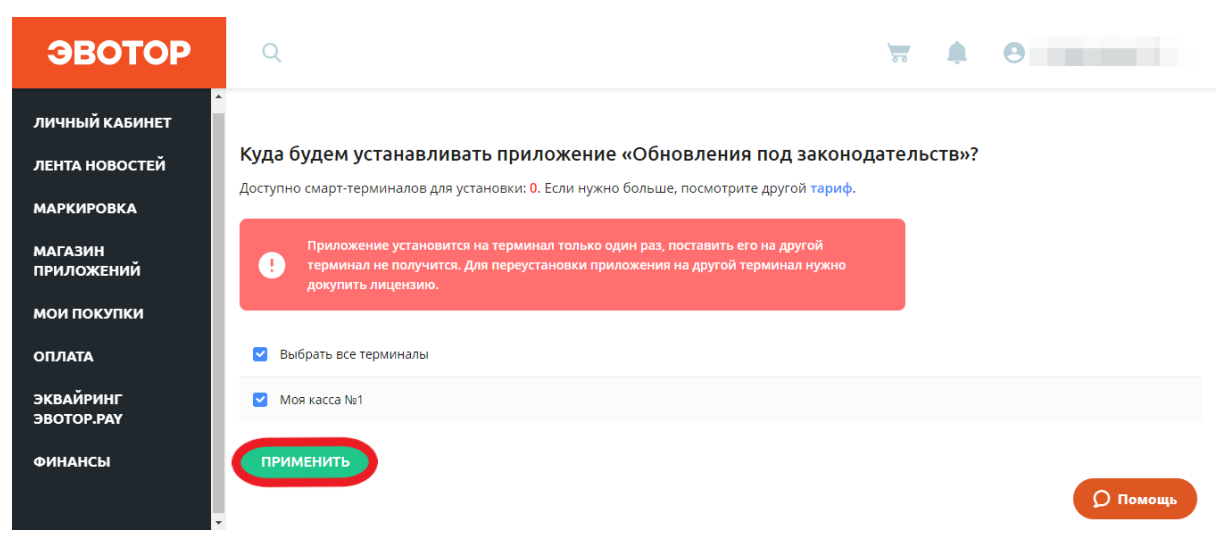

Если на этот Эвотор уже было установлено приложение «Обновления под законодательство» из комплекта «Смарт-терминал Плюс», подписку на старое приложение нужно удалить, иначе в следующую дату списания Личный кабинет спишет деньги за две подписки.

Если у вас была только одна подписка на «Смарт-терминал Плюс», зайдите в **Личный кабинет** → **Оплата**. Найдите комплект «Смарттерминал Плюс» в списке подписок. Нажмите **Отменить подписку**.

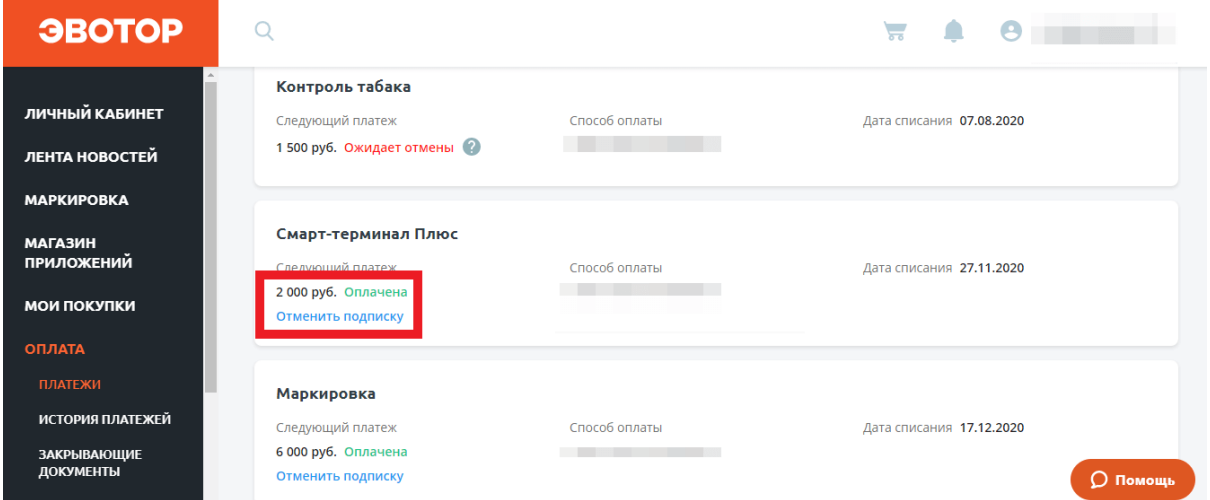

Выберите причину **Выбрал другое приложение**. Нажмите **Подтвердить**.

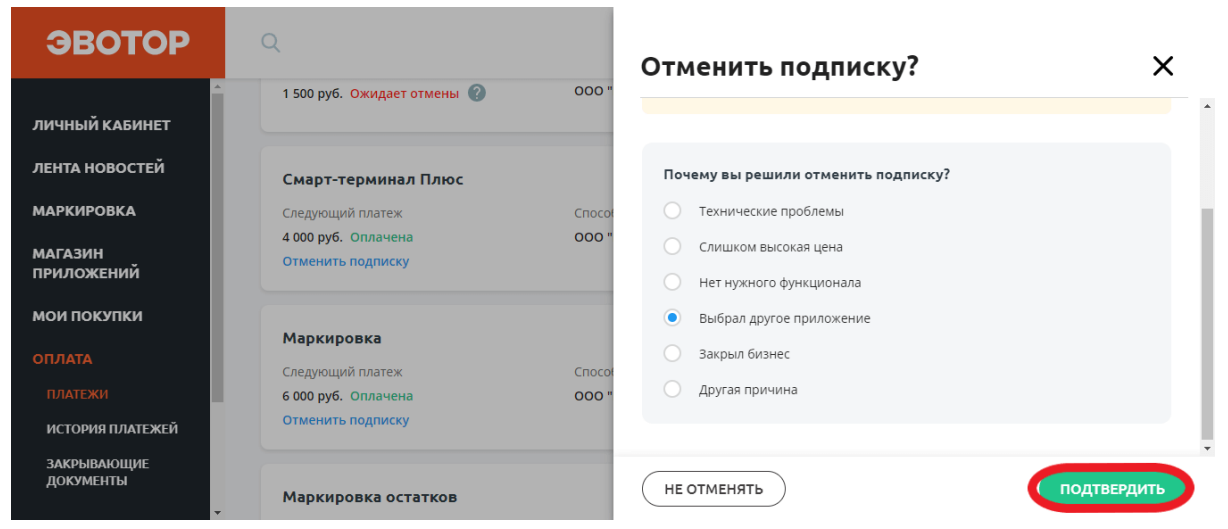

Если подписок было несколько и вы не хотите отказываться от всех, зайдите на страницу приложения в **Личный кабинет** → **Мои покупки**. Нажмите **Изменить количество**.

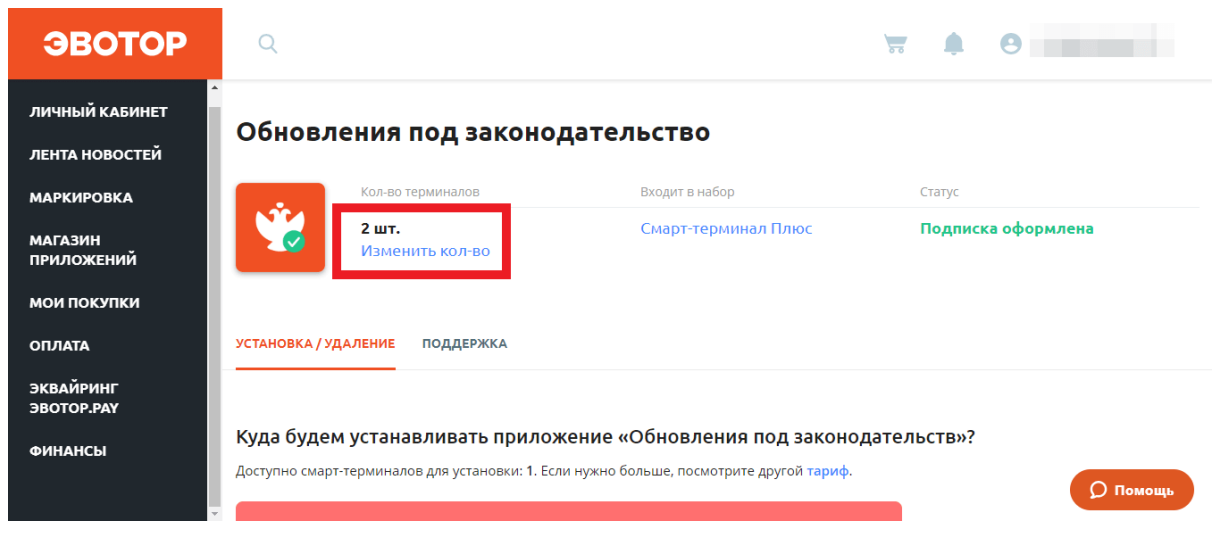

Выберите количество подписок, которое нужно оставить. Нажмите

#### **Оплатить**.

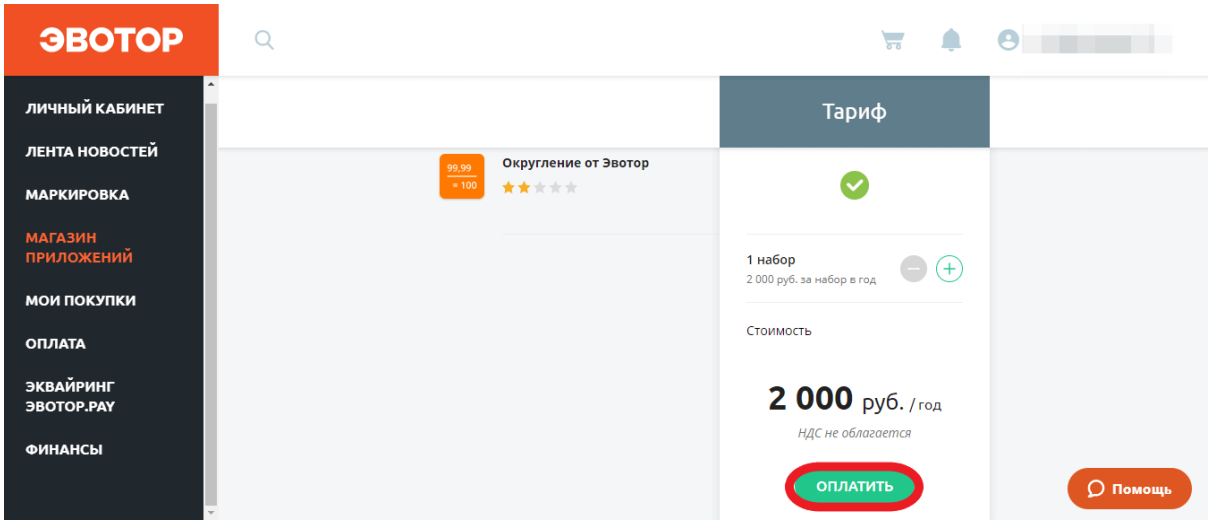

#### <span id="page-8-0"></span>**Подключение УТМ**

Чтобы отправлять данные о закупках и продажах алкоголя в ЕГАИС, нужна особая программа — Универсальный транспортный модуль (УТМ). УТМ можно установить на компьютер, на отдельное устройство — УТМхаб, или прямо на Эвотор. В любом случае вам потребуется приложение «УТМ на терминале».

Если на Эвотор уже было установлено приложение «УТМ на терминале», удалите подписку на старое приложение, иначе в следующую дату списания Личный кабинет спишет деньги за две подписки.

Готово! Теперь Эвотор умеет принимать, учитывать и продавать алкоголь. На бумажном кассовом чеке при продаже и возврате он будет печатать символ «[М]». Это нужно для соответствия требованиям Приказа ФНС №MMB-7-20/434.